## Installatie van de Waterwijzer Natuur

Stap 1: Downloaden en installeren van de C++ functie bibliotheek

- Download het bestand: <http://waterwijzernatuur.hoefsloot.com/install1.exe>
- Het bestand bevindt zich nu in de download folder van uw browser. Wellicht wordt u direct gevraagd om het uit te voeren.
- Dubbelclick dit bestand en sta de installatie toe. Eventuele waarschuwingen kunt u negeren. Deze tool komt van Microsoft.

Stap 2: Downloaden en installeren van de kaartcomponent MapWindow.

- Download het bestand: <http://waterwijzernatuur.hoefsloot.com/install2.exe>
- Het bestand bevindt zich nu in de download folder van uw browser. Wellicht wordt u direct gevraagd om het uit te voeren.
- Dubbelclick dit bestand en sta de installatie toe. Eventuele waarschuwingen kunt u negeren. Dit is een veelgebruikte opensource kaartcomponent.

Stap 3: Download en installeer de Waterwijzer Natuur

- Daarna download u: [http://waterwijzernatuur.hoefsloot.com/wwn\\_install.zip](http://waterwijzernatuur.hoefsloot.com/wwn_install.zip)
- Dit bestand bevat de Waterwijzer Natuur.
- Maak een folder waar u wilt op uw harde schijf waar de WWN permanent komt te staan.
- Extraheer daar alle bestanden uit wwn\_install.zip in met behoud van folder structuren

Stap 4: Maken snelkoppeling op bureaublad

 Voor de handigheid, maak een snelkoppeling op uw desktop naar WaterWijzerNatuur.exe. Dit doet u met rechtermuisknop "create shortcut" of "maak snelkoppling"

Stap 5: Run WaterWijzerNatuur.exe. Na enige opstarttijd ziet u:

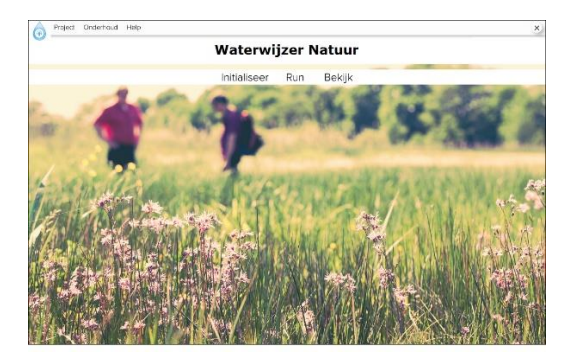